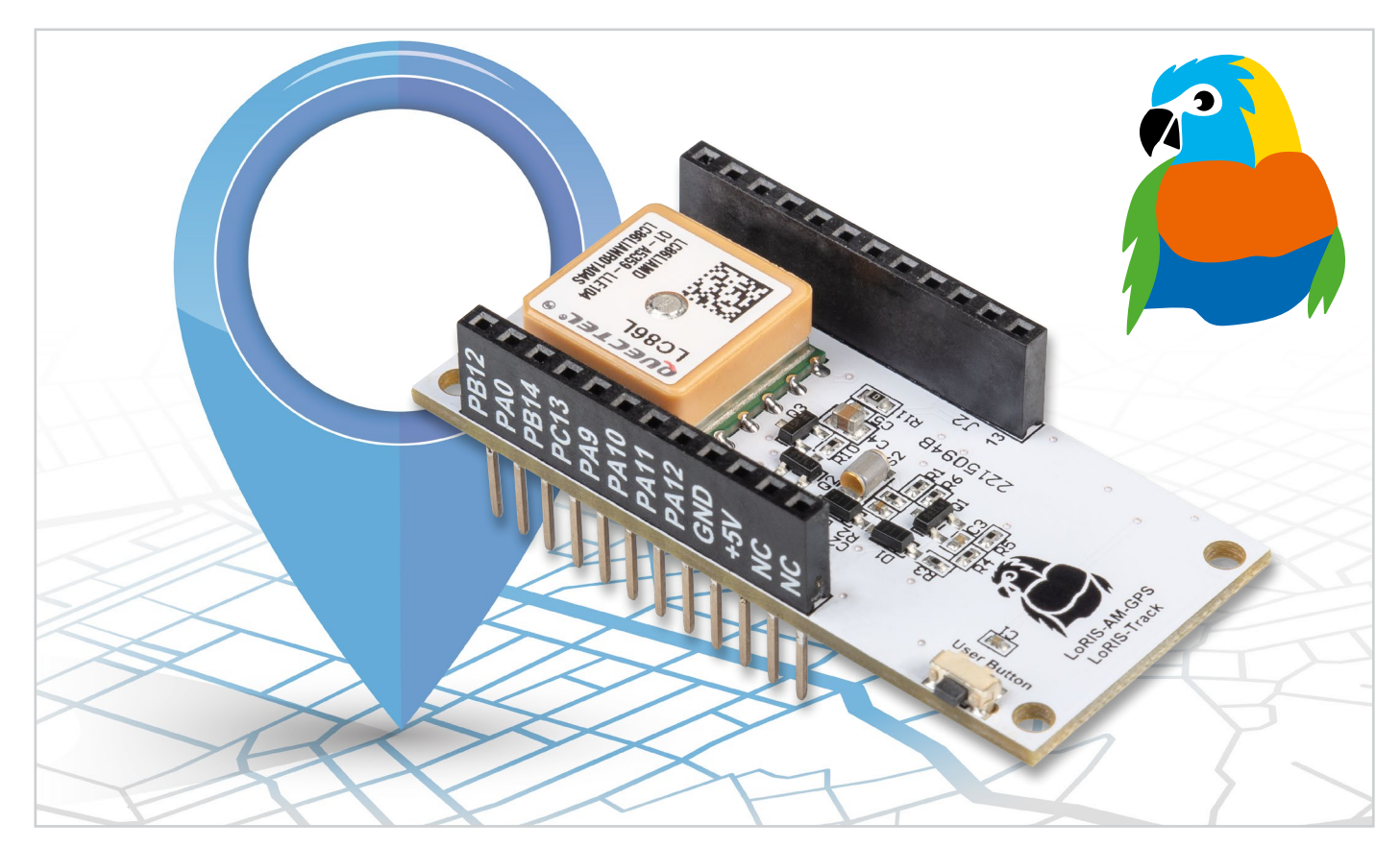

# **Wo bin ich?**

## **LoRIS Applikationsmodul GPS LoRIS-AM-GPS für LoRaWAN**

**Mit dem LoRIS-AM-GPS bekommt das LoRIS-System die Möglichkeit der Ortung von Gegenständen. Das Applikationsmodul ist mit einem GNSS-Modul (Global Navigation Satellite System) ausgestattet, welches die aktuelle Position anhand von Navigationssatelliten erfasst. Der ermittelte Standort wird von der LoRIS-Base per LoRaWAN übermittelt. Die Positionsermittlung ist an einen Bewegungsalgorithmus gekoppelt, sodass nur nach Positionsdaten gesucht wird, wenn sich das Modul bewegt hat. Neben der reinen Positionsermittlung von Gegenständen unterstützt das LoRIS-Track die Nutzung des Open-Source-Projekts TTN Mapper. Hier lässt sich das Modul in Verbindung mit der LoRIS-Base und einer Spannungsversorgung nutzen, um die LoRaWAN-Abdeckung auf einer Karte zu visualisieren (Kartierung).**

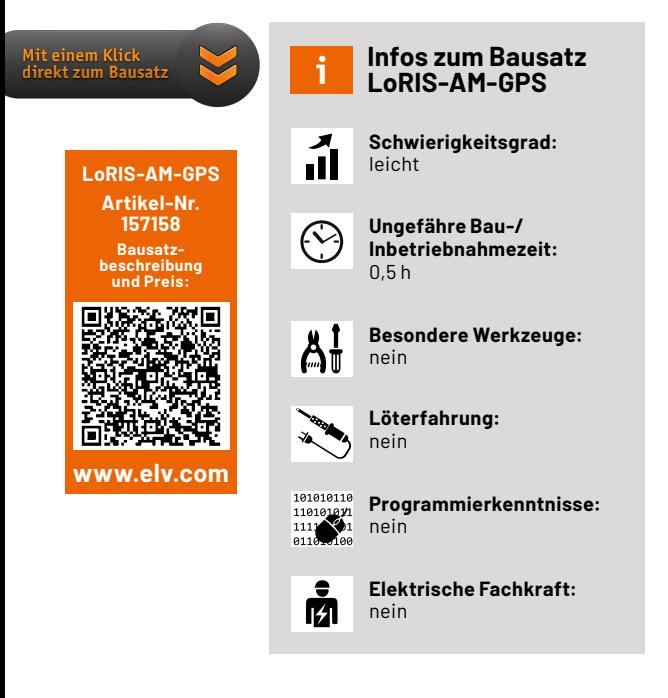

#### **LoRIS-Modul-System**

Im ELVjournal haben wir neben der Experimentierplattform LoRIS-Base bereits verschiedene Module wie das LoRIS Powermodul Buttoncell, das LoRIS Powermodul Energy Harvesting sowie die Applikationsmodule LoRIS-Contact1 und LoRIS-Temp-Hum1 vorgestellt. Das LoRIS-Track kann genauso wie diese Module aus dem LoRIS-System einfach auf eine LoRIS-Base gesteckt werden (Bild 1).

Um die Applikation mit Spannung zu versorgen, können beispielsweise das LoRIS-Buttoncell oder das LoRIS-EnergyHarv verwendet werden. Bei der Auswahl des Energiespeichers ist darauf zu achten, dass dieser nicht zu klein gewählt wird. Bei der Suche nach Navigationssatelliten liegt die Stromaufnahme bei ca. 30-50 mA. Bei kleinen Zellen (z. B. LR44 im LoRIS-Buttoncell) ist von einer kurzen Batterielaufzeit auszugehen. Daher sollte in Verbindung mit dem LoRIS-Buttoncell ein externer Energiespeicher verwendet werden.

#### **Ortung von Gegenständen und Systemen**

Die Applikation ermöglicht die einfache Positionsbestimmung von Gegenständen oder mobilen Systemen. Dabei befindet sich das LoRIS-Track immer erst einmal im Schlafmodus, um die Energiespeicher zu schonen. Sobald über ausreichende Erschütterung eine Bewegung vom Algorithmus erkannt wird, startet eine erste Positionsbestimmung.

Nach Auswertung valider Positionsdaten wird die Position – bestehend aus Längen- und Breitengrad – sowie die Höhenlage, ein Qualitätsindex (HDOP - Horizontal Dilution of Precision, dt. Horizontalgenauigkeit), die Batteriespannung und der Grund der Übertragung per LoRaWAN gesendet.

Im Zustand Bewegung wird zyklisch eine Positionsabfrage durchgeführt und die Daten dazu werden verschickt. Der Standardwert für den Zyklus beträgt 30 s. Die Häufigkeit der Messungen während der Bewegung lässt sich über den Downlink (s. u.) per LoRaWAN konfigurieren. Sobald der Bewegungsalgorithmus den Zustand Ruhe erkennt, wird eine letzte Positionsmessung gestartet und per LoRaWAN verschickt.

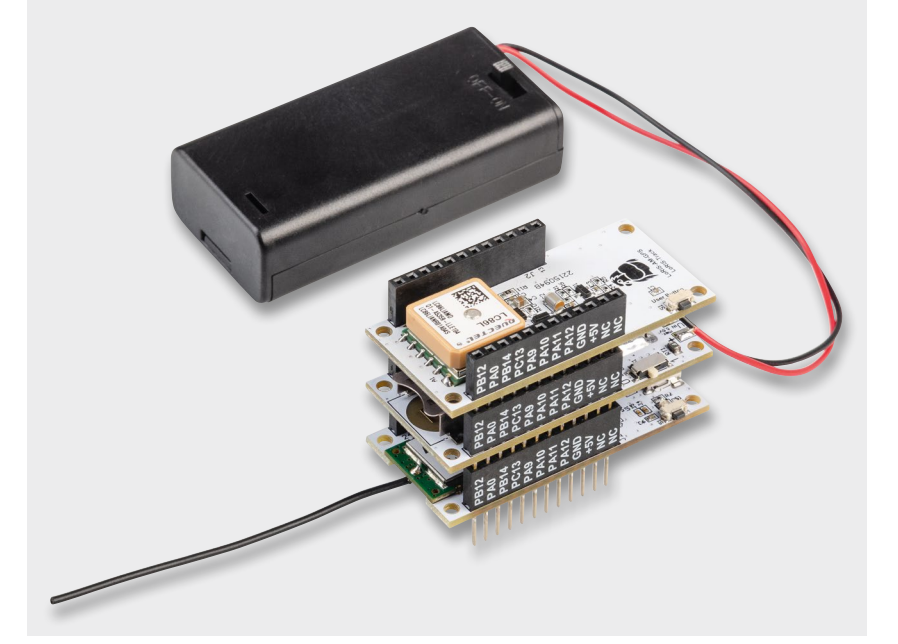

*Bild 1: LoRIS-Track für den praktischen und mobilen Einsatz*

Während das GNSS-Modul (GNSS s. Technikwissen) sich im Empfangsmodus befindet,

blinkt die Status-LED auf der LoRIS-Base im Sekundentakt orange. Eine valide Position wird mit Grün bestätigt, ein Time-out/Abbruch der Positionsbestimmung zeigt die Status-LED mit Rot an. Die Zeit für die Positionsbestimmung ist von unterschiedlichen Faktoren abhängig und kann zwischen 10 s und 300 s betragen. Das Time-out sorgt für die Schonung der Energiespeicher.

Über den User-Button auf dem LoRIS-Track lässt sich der Bewegungsalgorithmus aktivieren bzw. deaktivieren. Bei Betätigung zeigt die LED auf der LoRIS-Base die Aktivierung mit Grün an, die Deaktivierung mit Rot. Der Zustand ist nichtflüchtig und wird bei Spannungsverlust gespeichert.

#### **Anwendungsbeispiele**

Das LoRIS-Track lässt sich beispielsweise im eigenen Mähroboter installieren, sodass bei Start der Fahrt eine LoRaWAN-Meldung mit Koordinaten und Zeitstempel gesendet wird. Während des Mähvorgangs werden zyklisch Positionsdaten übermittelt. Bei Beendigung des Mähvorgangs wird ebenfalls eine Position mit Uhrzeit ins LoRaWAN-System gesendet. So kann sichergestellt werden, dass der Mähroboter in der Ladestation angekommen ist. Weiterhin lässt sich die Dauer der Mähzeit über die Zeitinformation berechnen.

Ein weiteres Anwendungsbeispiel stellt der Einsatz in Golfcarts auf dem Golfplatz dar. Der Betreiber kann den Spielern über ein Dashboard

die Möglichkeit bieten, die aktuellen Standorte der Carts zu visualisieren. Der Bewegungsalgorithmus erkennt das Losfahren und Stehenbleiben der Fahrzeuge und ermittelt die Position, welche per LoRaWAN übertragen wird. Zum Ende eines Tages kann der Betreiber weiterhin feststellen, ob alle Carts wieder am Ausgangspunkt abgestellt wurden. Das große Areal lässt sich problemlos per LoRaWAN abdecken.

Die Spannungsversorgung kann z. B. über das LoRIS-Buttoncell mit externen Mignon-Batterien realisiert werden oder es wird ein DC-Spannungswandler von 12-V-Bordspannung auf 5 V oder 3 V verwendet.

Bei der Ausrichtung des LoRIS-Track ist darauf zu achten, dass das GNSS-Modul nicht von metallischen Teilen in Richtung Himmel (Satelliten) abgeschirmt wird.

#### **Schaltungsbeschreibung**

Die Platinenfotos und die Bestückungsdrucke zeigen die Ober- und Unterseite des Applikationsmoduls LoRIS-Track (Bild 2).

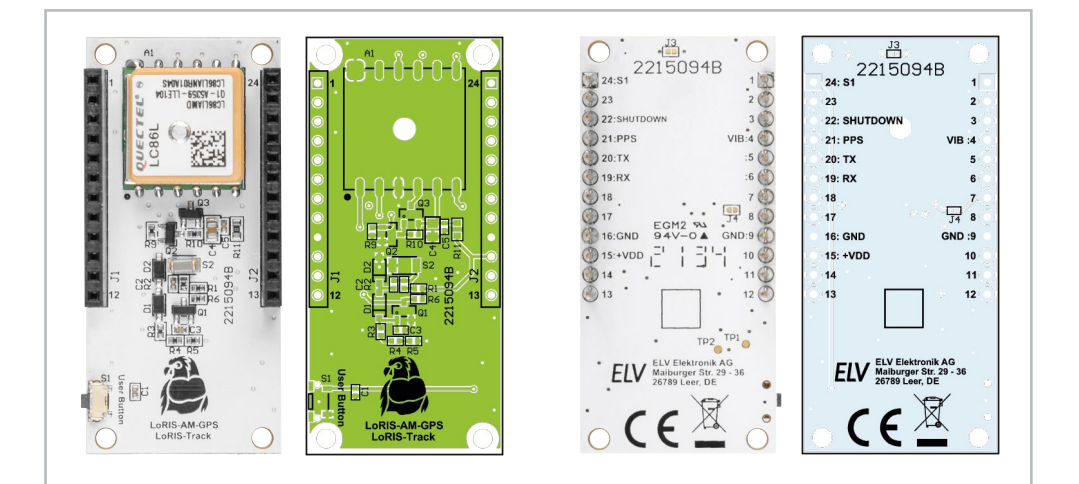

*Bild 2: Platinenfotos des LoRIS-Track mit den zugehörigen Bestückungsdrucken*

Die Spannungsversorgung +VDD (3–3,3 V) wird von der LoRIS-Base, einem Powermodul wie dem LoRIS-Buttoncell oder einer externen Quelle zugeführt. Zentrales Bauteil ist das GNSS-Modul A1, welches die Positionsdaten über die integrierte Antenne ermittelt (Bild 3). Die Daten werden über die UART-Schnittstelle an TXD (Pin 2) vom GNSS-Modul ausgegeben und von der LoRIS-Base ausgewertet. Konfigurationsdaten der LoRIS-Base werden über UART RXD Pin 1 an das GNSS-Modul übertragen. Pin 6 (1PPS) gibt über die sehr genaue Zeitbasis des GNSS-Empfängers einen Puls pro Sekunde aus. Dieser kann u. a. für zeitliche Berechnungen verwendet werden. Weiterhin kann der Pin genutzt werden, um zyklisch eine LED blinken zu lassen.

Neben dem UART und dem 1PPS ist der Spannungseingang Pin 5 (V\_BCKP) von Bedeutung, da dieser für den Ruhemodus verantwortlich ist. Dieser Pin ist dauerhaft über +VDD versorgt und speist intern einen Speicherbaustein und eine Real-Time-Clock (RTC). In dem Speicher werden Positionsdaten gespeichert, und die RTC hält die Uhrzeit aktuell. Wenn zu Pin 5 auch Pin 4 (VCC) mit Spannung versorgt wird, ist das GNSS-Modul aktiv und führt die Positionsbestimmung mit ca. 35 mA Stromverbrauch durch. Sobald valide Satelliten gefunden wurden, speichert das Modul diese im internen Speicherbaustein ab und die RTC wird auf die aktuelle Zeit konfiguriert.

Wenn das GNSS-Modul in den Ruhemodus wechseln soll, muss die Versorgungsspannung an VCC getrennt werden. Jetzt ist der Ruhemodus mit ca. 6 µA Stromverbrauch aktiv, da nur noch der Speicherbaustein und die RTC versorgt werden. Nach Zuschalten von VCC startet das Modul mit den Daten aus dem Speicher und der RTC, wodurch die Zeit für erste valide Daten (Time to first fix – TTFF) verkürzt wird. Die Verschaltung der MOSFETs Q2 und Q3 sorgt über den SHUTDOWN-Pin 22 an der Buchsenleiste J2 für das Abschalten der Versorgungsspannung an VCC (Pin 4).

Die Bewegungserkennung wird mit dem Vibrationssensor S2 umgesetzt. Dabei wirkt der SQ-SEN-200-Sensor wie ein normalerweise geschlossener Schalter, der beim Kippen oder Vibrieren zwischen dem geöffneten und dem geschlossenen Zustand wechselt. Im Gegensatz zu anderen Rolling-Ball-Sensoren ist der SQ-SEN-200-Sensor ein omnidirektionaler Bewegungssensor. Er funktioniert unabhängig davon, wie er montiert oder ausgerichtet ist. Das von der LoRIS-Base auszuwertende Signal liegt an Pin 4 (VIB) von J1 an und wird Low, sobald Erschütterungen auftreten.

Taster S1 dient der Aktivierung bzw. Deaktivierung des Trackers.

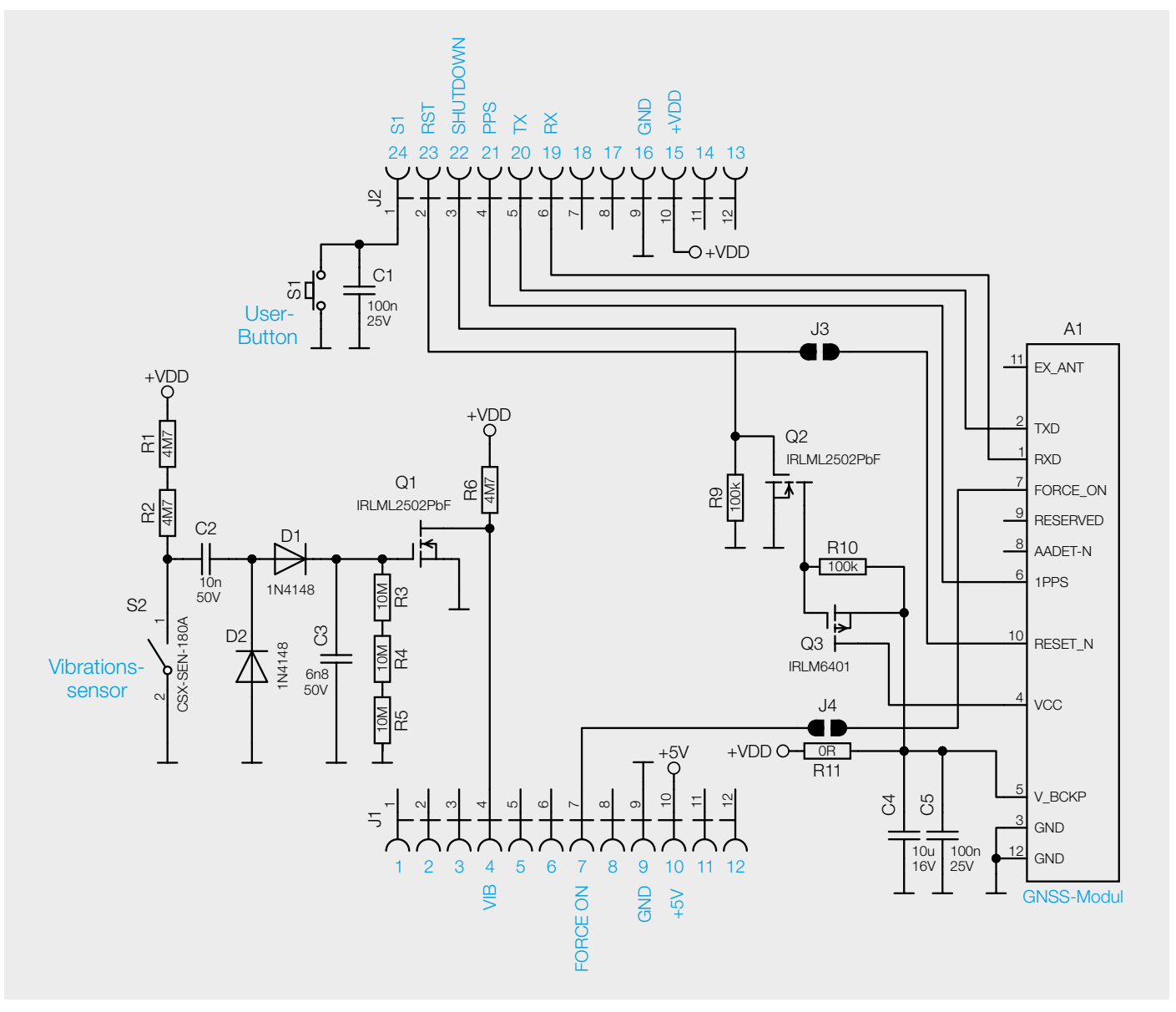

*Bild 3: Das Schaltbild des LoRIS-Track*

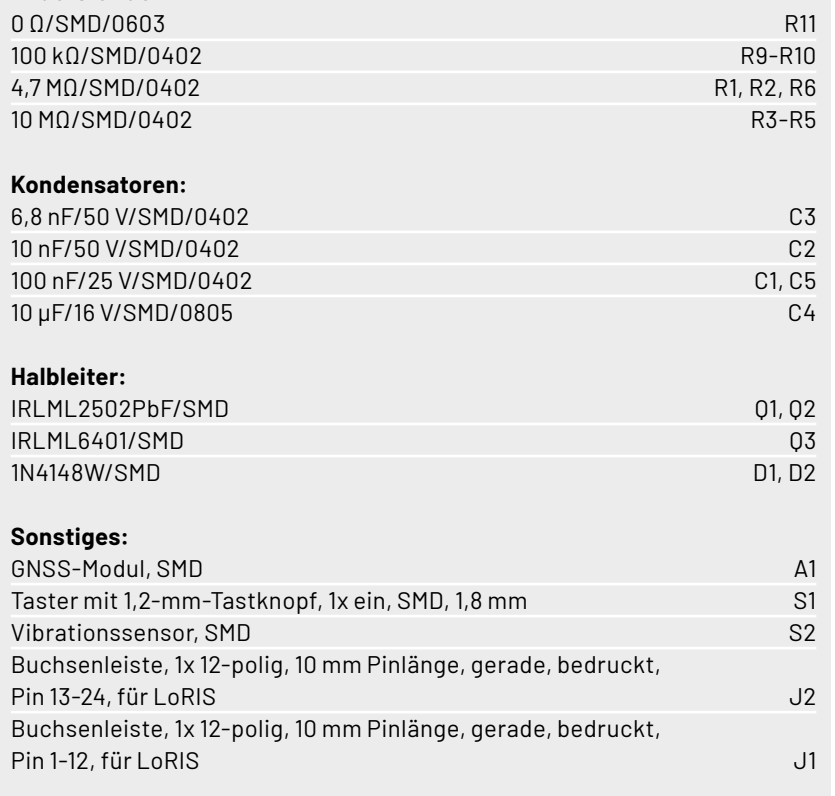

#### **Flashen der Firmware**

Stückliste

Stückliste

**Widerstände:** 

Das LoRIS-Track kann von oben sowie von unten an die LoRIS-Base gesteckt werden. Allerdings ist die Montage oberhalb der LoRIS-Base vorzuziehen, sodass das GNSS-Modul nicht verdeckt wird. Dementsprechend sollte das LoRIS-Track immer oben im Modulstapel platziert sein.

Nun muss die korrekte Firmware auf der LoRIS-Base angepasst werden, damit das GNSS-Modul entsprechend ausgelesen werden kann und der Bewegungsalgorithmus korrekt arbeitet. Ebenfalls wird dann der Taster S1 eingebunden, und alle Daten werden korrekt im Payload angezeigt. Die Firmware kann im Downloadbereich des LoRIS-Track [1] heruntergeladen werden.

Mit dem LoRIS-Flasher-Tool, das unter [2] heruntergeladen werden kann, muss nun die Firmware auf die LoRIS-Base aufgespielt werden. Eine Schrittfür-Schritt-Anleitung für den Flashvorgang findet man in der Downloaddatei des LoRIS-Flasher-Tools.

Nach dem erfolgreichen Flashen der Firmware wird die USB-Spannungszufuhr von der LoRIS-Base getrennt und wieder neu eingesteckt, um die neue Firmware zu aktivieren. Das Modul nimmt danach den Betrieb mit der geänderten Firmware auf. Durch eine Erschütterung des LoRIS-Track beginnt die erste Positionsbestimmung. Es muss dabei beachtet werden, dass die TTFF bei Spannungszufuhr deutlich länger andauert als im Normalbetrieb üblich. Dies hat mit dem leeren Speicherbaustein und der zurückgesetzten RTC im GNSS-Modul zu tun. Weiterhin sollte das Modul im Außenbereich oder am Fenster in Betrieb genommen werden, da im Inneren eines Gebäudes keine bis sehr schlechte Empfangsbedingungen zu den Navigationssatelliten herrschen. Der Zustand des GNSS-Moduls kann an der Status-LED der LoRIS-Base abgelesen werden.

#### **Bedienung und Konfiguration**

Die Integration in die Netzwerkinfrastruktur beispielsweise bei TTN/TTS [3] läuft analog zu der LoRIS-Base, die wir im ELVjournal 4/2021 an einem Beispiel ausführlich beschrieben haben. Der Beitrag dazu wird kostenlos im Downloadbereich der LoRIS-Base [2] und der Payload-Decoder im Downloadbereich des LoRIS-Track [1] zur Verfügung gestellt.

Daten, welche vom Applikationsmodul zum LoRaWAN-Sever gelangen, werden als Uplink bezeichnet. In Bild 4 sieht man die bereits mithilfe des Payload-Parsers decodierten Daten in der Live-data-Ansicht bei TTN/TTS in der entsprechenden Applikation. *Bild 4: Positionsdaten im TTS (Live data)*

 $\mu$  $\sim$ ayload: { altitude: -19.68, hdop: 1.96, latitude: 53.4472, longitude: 10.22743 ayload: { altitude: 17.66, hdop: 1.44, latitude: 53.44717, longitude: 10.22731 GPS GPS Source: Latitude: 53.44717 Longitude: 10.22731 Altitude: 17 Accuracy: 1 Source: Accuracy: 1 Altitude: -19 Live data atitude: 53.4472 Longitude: 10.22743  $\lambda$ l Applications > LoRIS "locations" "locations" **Jata** preview Forward location solved message Forward location solved message Forward uplink data message Forward uplink data message Jpdate end device end device Jpdate **Type**  $12:05:35$   $lortis$ loris i lorislorislorisloris-Entity ID 12:06:27 12:05:35 12:06:27 12:06:27 12:05:35 Time  $\leftarrow$ ×,  $\leftarrow$  $\leftarrow$ 

Der Payload des Uplinks vom LoRIS-AM-GPS beinhaltet folgende Daten:

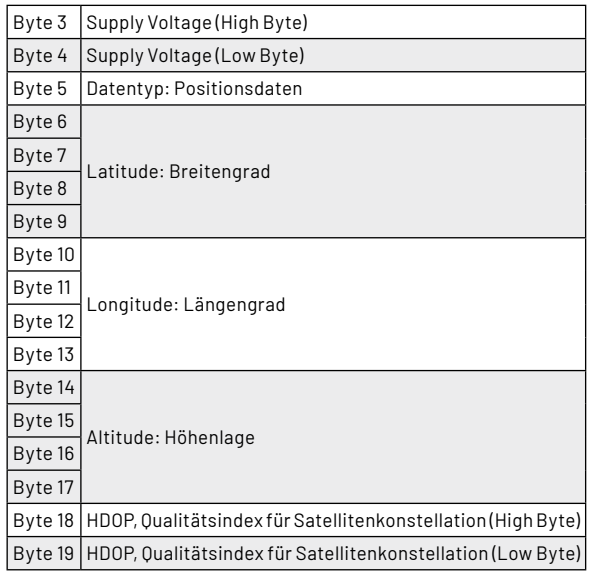

Um das zyklische Messintervall der Positionsbestimmung zu beeinflussen, kann aus dem LoRaWAN-Netzwerk heraus ein Downlink an die LoRIS-Base verschickt werden (End Device → Messaging → Downlink). Der Downlink ist wie folgt definiert:

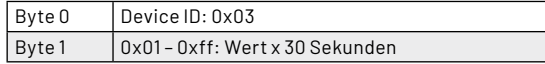

Die Device-ID in Byte 0 muss 0x03 lauten, sodass sich die Applikation LoRIS-AM-GPS angesprochen fühlt. Byte 1 beinhaltet den Multiplikator für das Messintervall. Der Wert in Byte 1 multipliziert mit 30 s ergibt das neue Messintervall. Um ein Messintervall von 2 min für das LoRIS-Track zu konfigurieren, muss beispielsweise folgender Datensatz per Downlink übertragen werden: 0x 03 04.

#### **Nutzung von TTN Mapper**

TTN Mapper [4] ist ein Tool, welches zur Kartierung der Netzabdeckung von The Things Network/The Things Stack verwendet werden kann. TTN Mapper nutzt die Positionsdaten des LoRIS-Track und verknüpft diese mit den Metadaten des Gateways, das die Positionsdaten von der LoRIS-Base empfangen hat. Dabei errechnet TTN Mapper aus den vom LoRaWAN-Gateway ermittelten Signalrauschabstand und RSSI (Received Signal Strength Indicator - Indikator für empfangene Feldstärke) eine Signalstärke. TTN Mapper kartiert die Position des LoRIS-Track und zeigt die Verbindung zu dem/den empfangenen Gateways – farblich einer Signalstärke zugeordnet – an. Bei Sendungen von unterschiedlichen Standorten entsteht ein Eindruck zur Netzabdeckung an den jeweiligen Standorten (Bild 5).

Damit der TTN Mapper unterstützt wird, muss der Payload-Decoder im TTS mindestens die Attribute "latitude", "longitude" und "altitude" enthalten. Es müssen entsprechend die Längen- und Breitengrade sowie die Höhenlage bekannt sein. Optional kann noch ein Attribut für die Qualität der Positionsdaten angehängt werden ("hdop", "accuracy", "sats"). Ein entsprechender Payload-Decoder für TTS wird im Downloadbereich des LoRIS-Track im ELVshop zur Verfügung gestellt [1].

Weiterhin ist in der erstellten Applikation im TTS eine Integration mithilfe eines Webhooks für den TTN Mapper hinzuzufügen. Dazu wählen Sie in der The-Things-Stack-Konsole (Bild 6) Ihre Applikation (**1**) und klicken dann im Menü auf der linken Seite auf "Integrations" (**2**). Wählen Sie dann "Webhooks" (**3**). Anschließend klicken Sie auf "+ Add webhook" (4).

Suchen Sie dann nach dem Webhook-Template TTN Mapper (links unten auf der Website "Choose webhook template") und klicken Sie darauf. Geben

#### **GNSS - Global Navigation Satellite System**

Das GNSS ist ein System zur Positionsbestimmung und Navigation auf der Erde und in der Luft durch den Empfang von Navigationssatelliten. GNSS ist ein allgemeiner Begriff für unterschiedliche Satellitensysteme wie:  $-$  GPS  $\rightarrow$  USA

- GLONASS → Russische Föderation
- Galileo → EU
- BeiDou-2 → China

Es gibt noch weitere Unterstützungssysteme, die weltweit eingesetzt werden.

#### **Funktionsweise**

Jeder Navigationssatellit sendet laufend ein Datenpaket aus, welches die Sendezeit und die aktuelle Position des Satelliten enthält. Der Empfänger (GNSS-Modul) bestimmt durch den hochgenauen integrierten Zeitgeber die Zeitdifferenz und anhand der Satellitenposition die Entfernung zum Satelliten. Drei solcher Messungen ergeben durch die Schnittpunkte der Kreisbahnen den

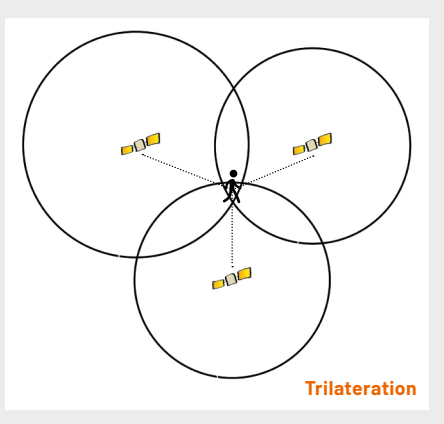

*Quelle: Wikipedia.org, Autor: Javiersanp*

Standort auf der Erde (Trilateration). Ab vier Satelliten wird die Positionsbestimmung deutlich genauer und es kann zusätzlich die Höhe berechnet werden.

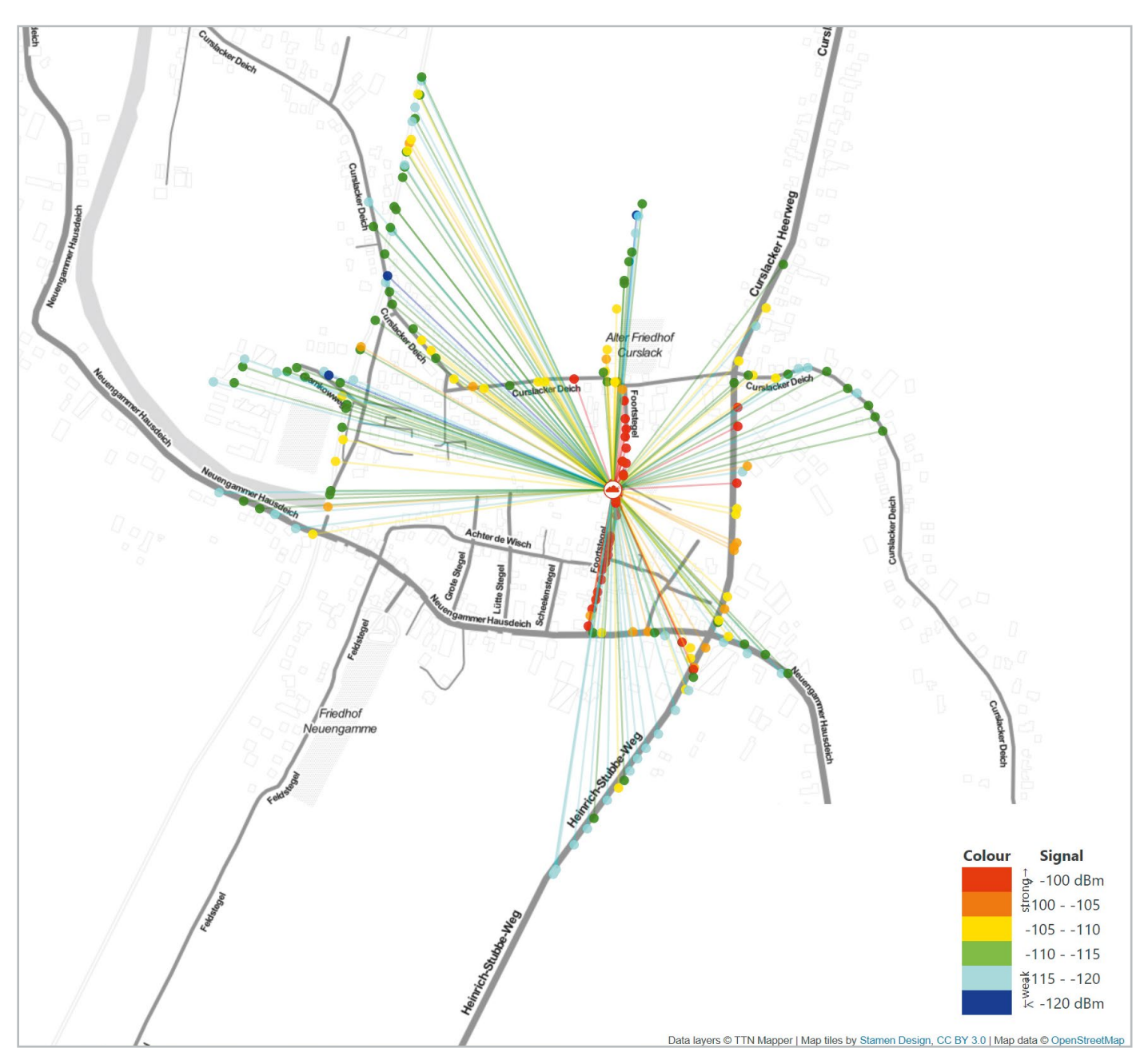

*Bild 5: Kartierung im TTN Mapper*

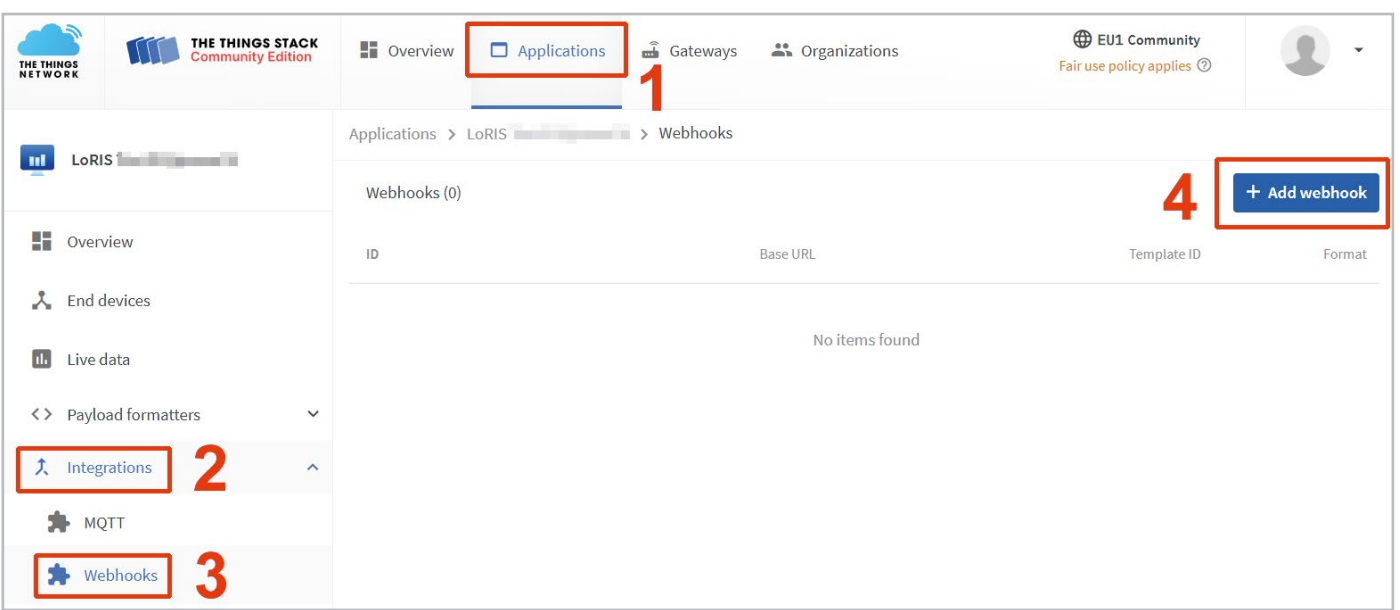

*Bild 6: Erstellen eines neuen Webhooks für den TTN Mapper*

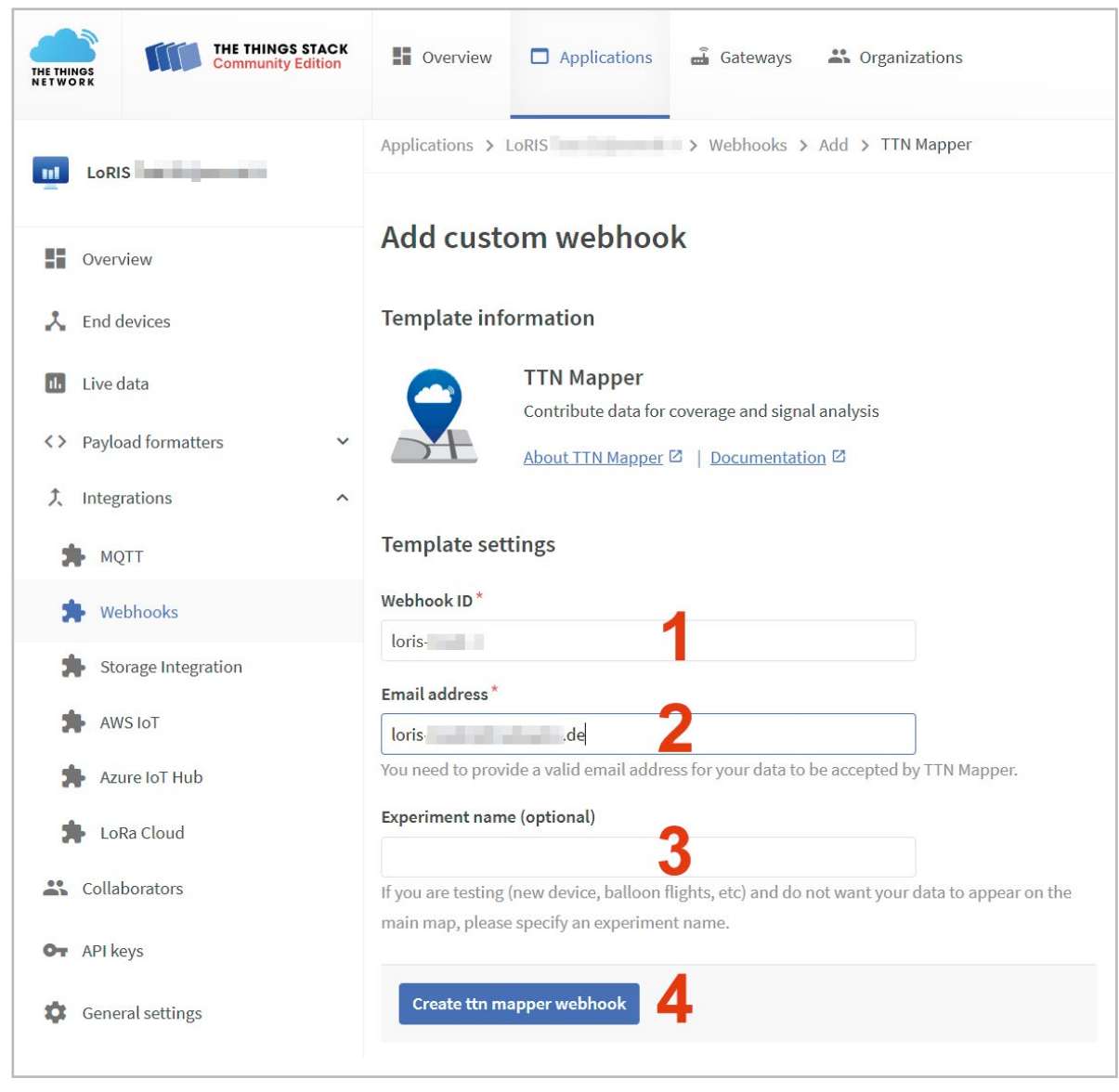

*Bild 7: Konfiguration des TTN-Mapper-Webhooks*

Sie auf der Konfigurationsseite für die Integration ("Add custom webhook") (Bild 7) folgende Daten ein:

**Webhook ID (1):** eine eindeutige Zeichenfolge, die diese Integration beschreibt. Sie dient dazu, dass zwischen (möglicherweise) mehreren konfigurierten Integrationen unterschieden werden kann.

**Email address (2):** eine gültige E-Mail-Adresse. Diese E-Mail-Adresse wird verwendet, um alle Daten mit Ihnen in Verbindung zu bringen.

**Experiment name (optional) (3):** Sie müssen nur dann einen Namen angeben, wenn Sie einen Test durchführen und nicht möchten, dass Ihre Kartierungsergebnisse in die Karte des TTN Mappers einfließen.

Klicken Sie dann auf "Create TTN Mapper webhook" (**4**).

Danach erscheint in der Liste der Webhooks der neu erstellte TTN Mapper Webhook.

Der zuvor installierte Payload-Parser bereitet die Daten bereits so auf, dass sie direkt für TTN Mapper genutzt werden können. Um eine Kartierung zu erzeugen, müssen zunächst einige GPS-Punkte erzeugt werden, z. B. mit einem Spaziergang um das eigene oder ein anderes bekanntes Gateway. Zuvor

stellt man sicher, dass auch tatsächlich Daten in der Ansicht "Live data" erzeugt werden.

Hat man einige Datenpunkte erwandert, öffnet man die Weboberfläche von TTN Mapper (Bild 8, [4]). Im TTN Mapper kann man übrigens gut sehen, wo sich weitere Gateways befinden – vorausgesetzt die GPS-Daten der Gateways sind richtig eingetragen.

Klickt man nun auf "Advanced maps", kann man auf der folgenden Website die Daten für die Device-ID (wichtig: hier muss die End-Device-ID der verwendeten LoRIS-Base eingegeben werden) ausfüllen und ein entsprechendes Datum eingeben (Bild 9).

Nun klickt man auf "View Map" und erhält eine Ansicht wie in Bild 5 mit einer Kartierung der gesammelten GPS-Daten und den entsprechenden Signalstärken. Bei TTN Mapper kann man den Layer für die Ansicht anpassen und so z. B. auch ein Bild mit einem Satellitenfoto und den GPS-Datenpunkten generieren (Bild 10). Man kann die Daten aber auch als CSV-Datei herunterladen und sich so beispielsweise eine Ansicht in Google Earth anzeigen lassen und dort Entfernungen mit dem Lineal-Tool bestimmen. Das lässt sich ansonsten aber auch im TTN Mapper realisieren.

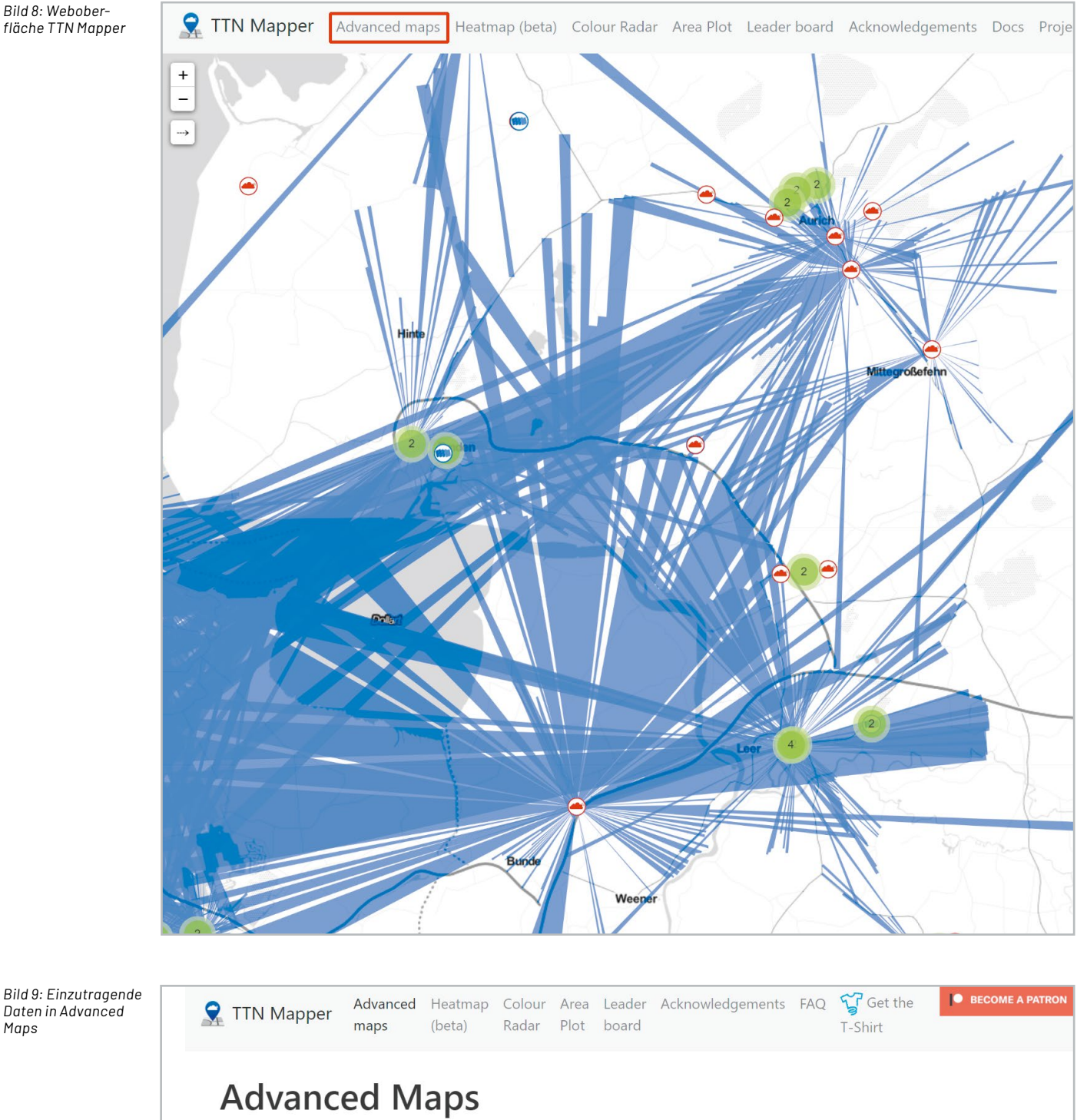

#### Device data

Draw circles or radials for every measurement made by a specific device on a specific day or range of days. The result will be limited to the 10000 latest measurements for the selected time range.

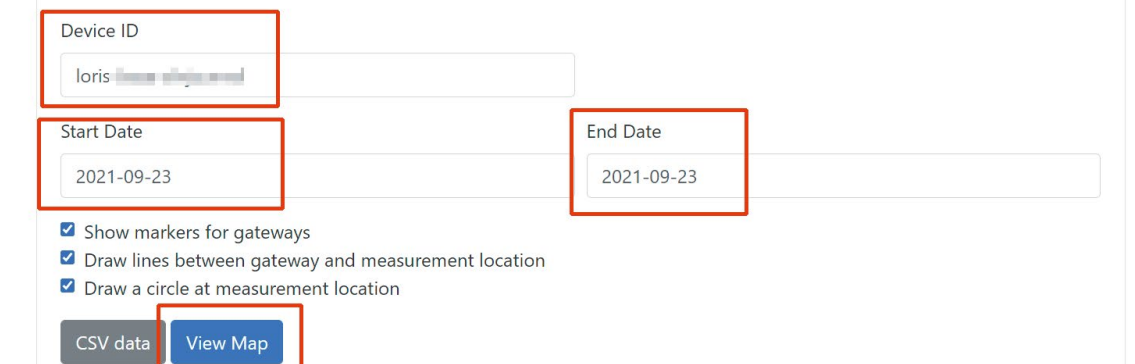

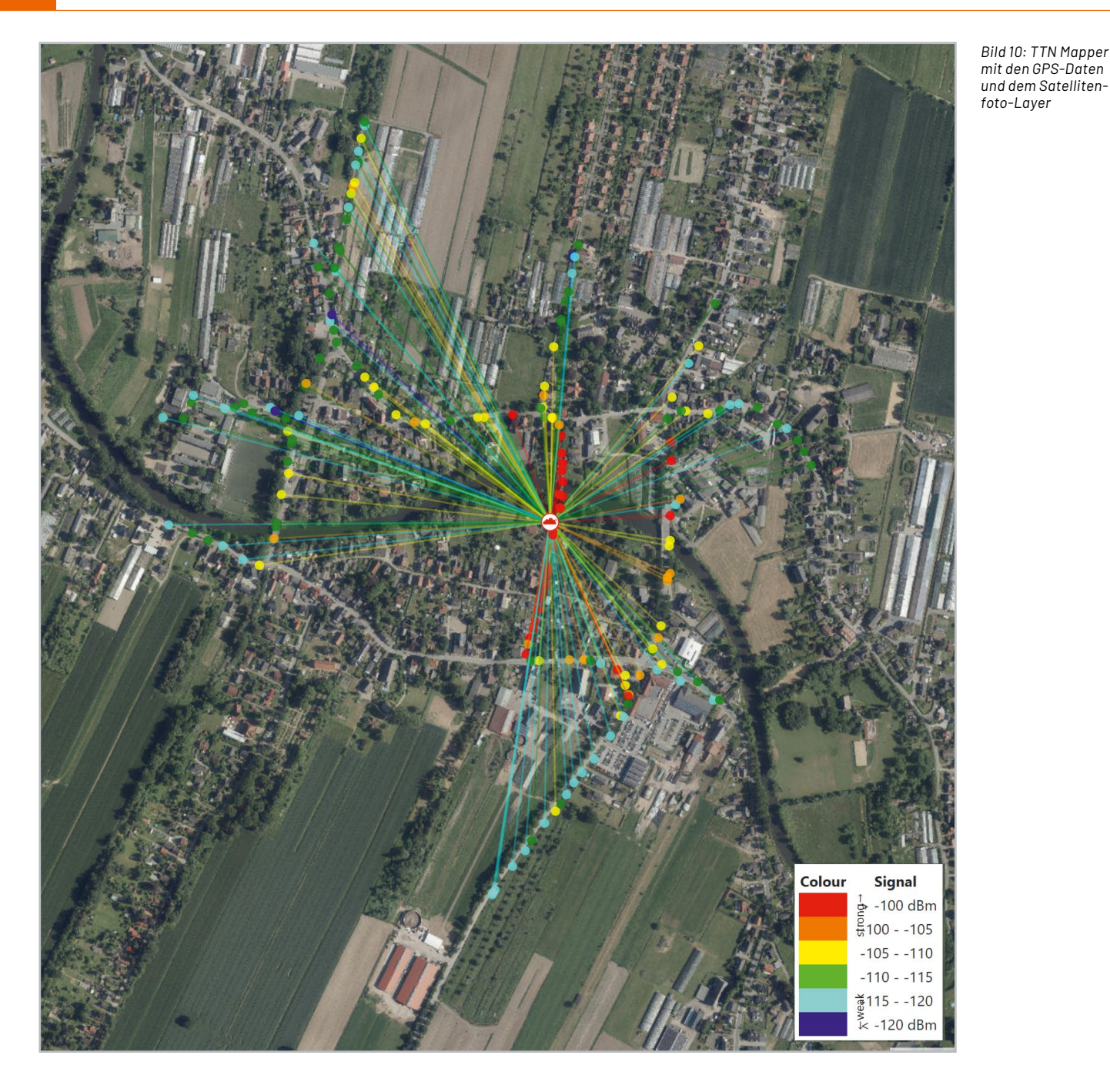

#### **Eigene Kartierung mit Node-RED**

Möchte man eigene Kartierungen erstellen, die über die Möglichkeiten von TTN Mapper hinausgehen, dann bietet sich die Software-Umgebung von Node-RED an, die sich nicht nur für das Prototyping von Back- und Frontend eignet. So lassen sich über Datenbanken und Dashboards sowohl persistente

Datenhistorien erstellen als auch visuell die GPS-Positionen oder Verläufe darstellen.

Node-RED haben wir bereits für zahlreiche Beispiele zur Aufbereitung von Daten verwendet. Eine Einführung findet man unter [5]. Von TTN/TTS kann man sich die Daten vom LoRIS-Track beispielsweise per MQTT abholen (subscribe). Zu MQTT in Verbindung mit TTN/TTS gibt es eine detaillierte Anleitung unter [2].

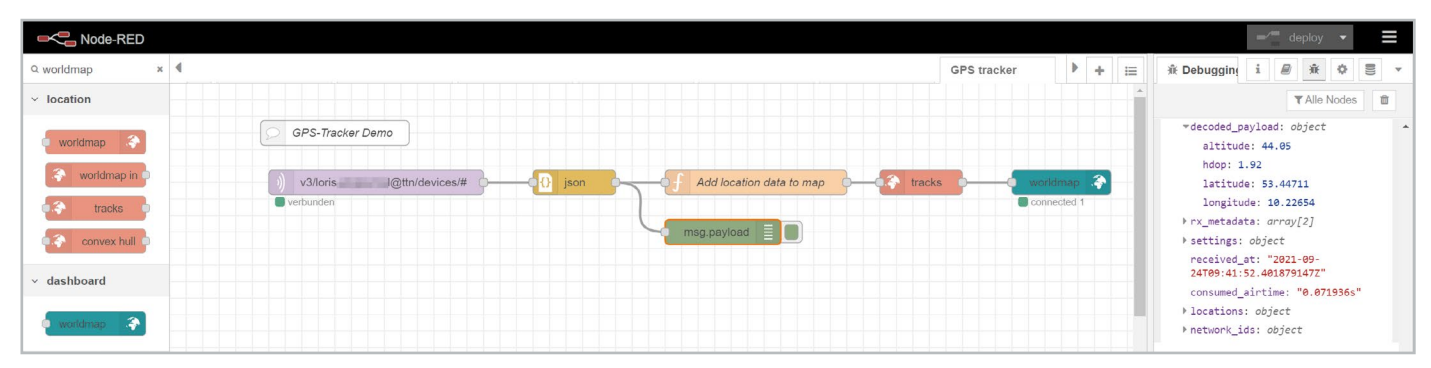

*Bild 11: Node-RED-Flow zur Anzeige eines Tracks im Node-RED-Dashboard*

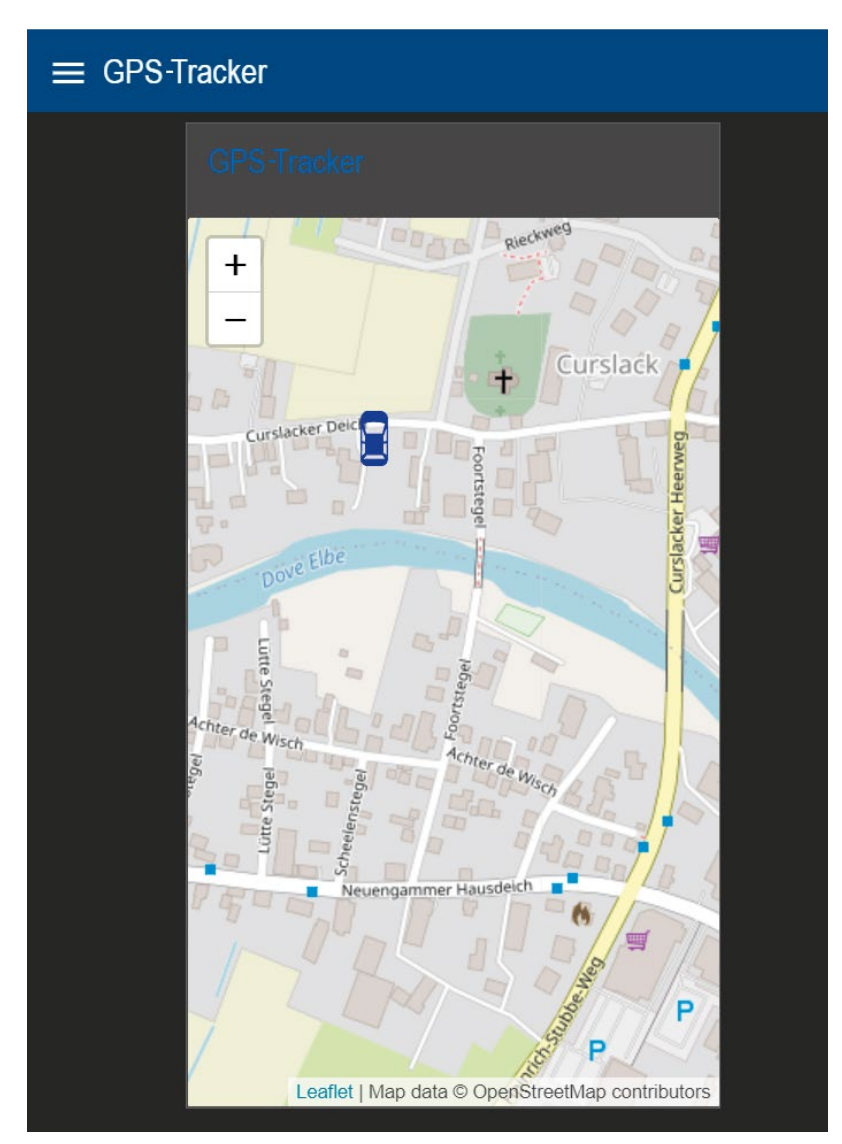

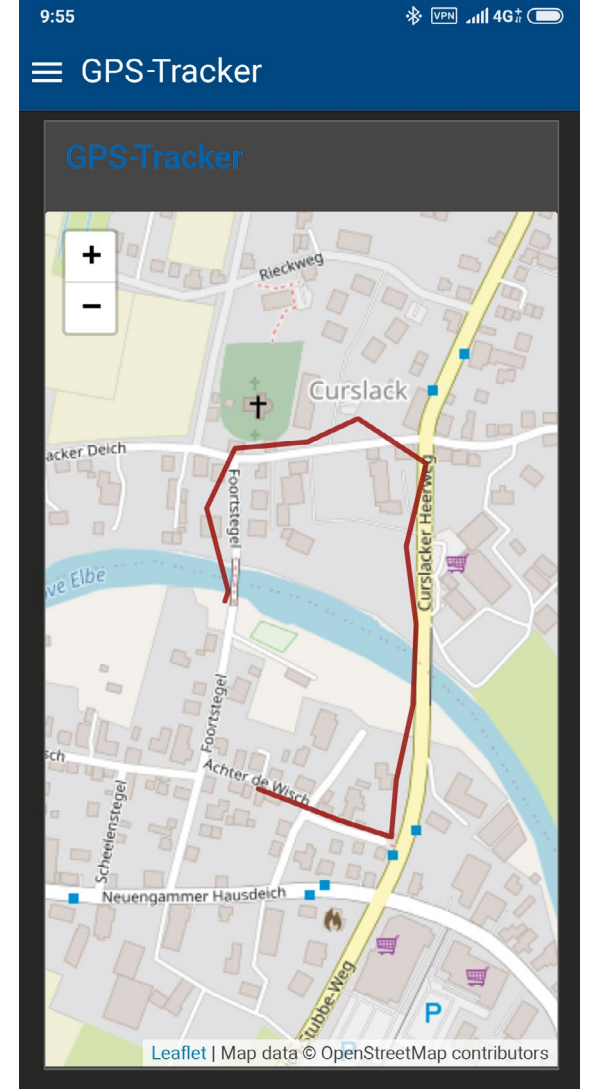

*Bild 12: Positionsanzeige mit Auto-Symbol per Node-RED-Dashboard Bild 13: Anzeige des Tracks per Node-RED-Dashboard (auf dem Smartphone)*

Hat man diese Vorbereitungen ausgeführt, installiert man in Node-RED das Modul Node Red Contribution Web Worldmap über den Paletten-Manager. Das Modul ermöglich die einfache Darstellung von Positionen und auch Tracks anhand von Positionsdaten – in diesem Fall die des LoRIS-Track, die per MQTT von TTN/TTS erhalten werden.

Der Node-RED-Flow (Bild 11), den wir unter [1] zum Download anbieten, ist für eine Ansicht der Position oder auch eine Verfolgung (Tracking) der Daten recht einfach – man benötigt nur wenige Knoten, um sich die Position (Bild 12) oder auch einen Track (Bild 13) beispielsweise in einem Dashboard anzeigen zu lassen.

Per Chart kann man sich so auch die Daten der Geländehöhe, per Gauge die aktuelle Batteriespannung oder auch die Genauigkeit der GPS-Daten anzeigen lassen. Mit Node-RED stehen wie immer zahlreiche weitere Möglichkeiten wie die Anbindung an Datenbanken oder die Weiterleitung der Daten an andere Systeme zur Verfügung, sodass man sich aus der Kombination LoRIS-Base und LoRIS-Track sowie einem Powermodul sehr einfach einen autarken und **ELV** vielseitigen GPS-Tracker bauen kann.

### **i Weitere Infos**

- [1] LoRIS-Applikationsmodul GPS LoRIS-AM-GPS Artikel-Nr. 157158
- [2] LoRIS-Base-Flasher-Tool für LoRIS-Base Artikel-Nr. 156514
- [3] The Things Network (TTN)/The Things Stack (TTS) http://www.thethingsnetwork.org
- [4] TTN Mapper https://ttnmapper.org/
- [5] ELVjournal-Fachbeitrag Einführung in Node-RED (3 Teile) Artikel-Nr. 251410, 251516 und 251603

Alle Links finden Sie auch online unter: de.elv.com/elvjournal-links

Daten

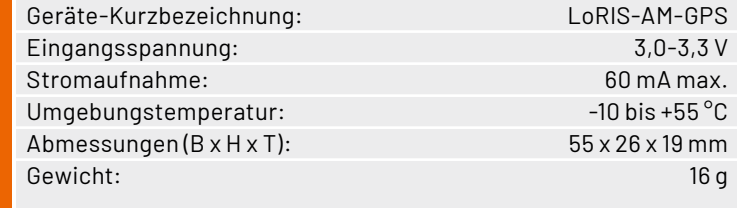